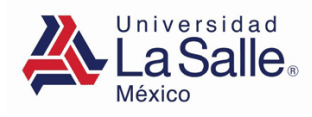

## **Guía de Usuario – Compra de libros Preparatoria y Centro de Idiomas** Subdirección de Finanzas

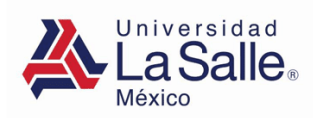

Ingresa al portal de alumnos con la siguiente liga:

https://sgu.ulsa.edu.mx/psulsa/menu.aspx

Te aparecerá la siguiente pantalla.

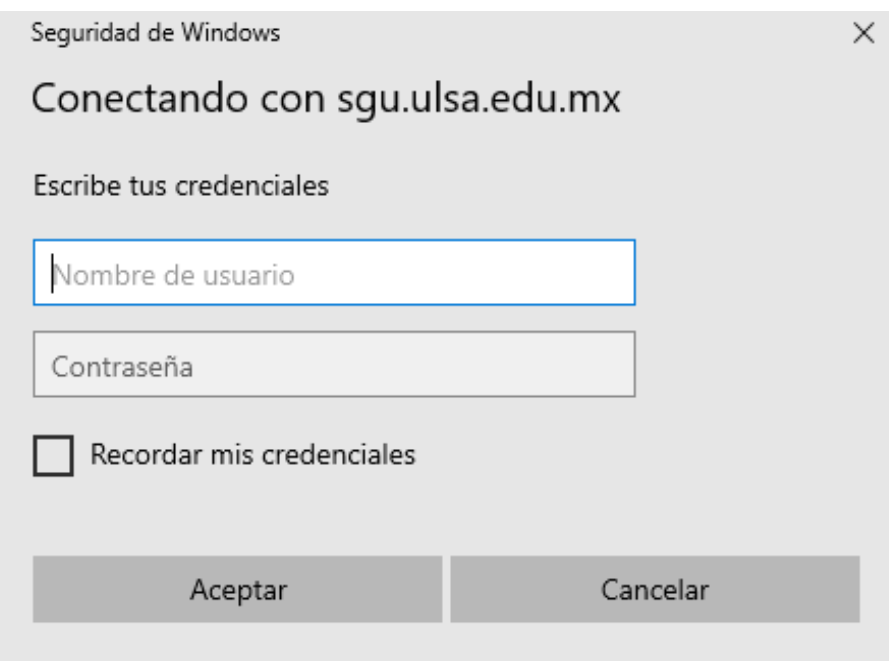

## *CONSIDERACIONES IMPORTANTES:*

- 1. Debes comprar únicamente tus libros, ya que Los códigos de los libros digitales se encontrarán vinculados a tu clave ULSA y no podrán obtenerlos otros compañeros o familiares.
- 2. En los libros digitales no existe devolución por ningún motivo.
- 3. Una vez seleccionado el método de envío no podrá cambiarse por la logística de entregas.

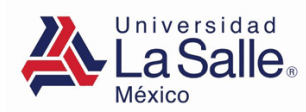

## **GENERA FICHA DE PAGO EN BANCO**

1. Da clic en el menú **"Pagos y Facturas"** de la sección "Servicios":

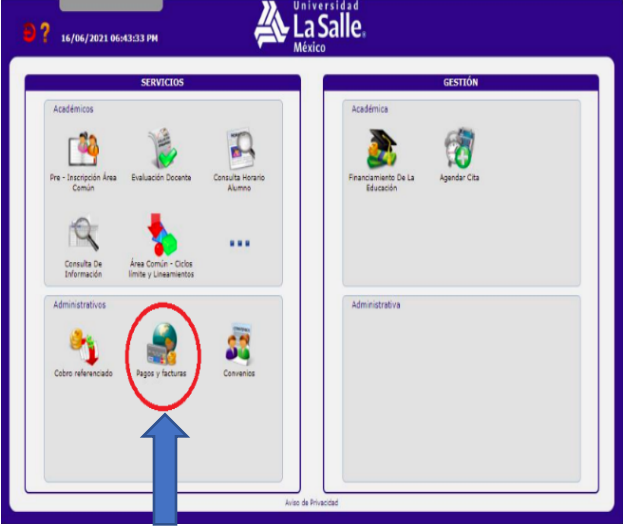

2. Sigue las "indicaciones Institucionales"

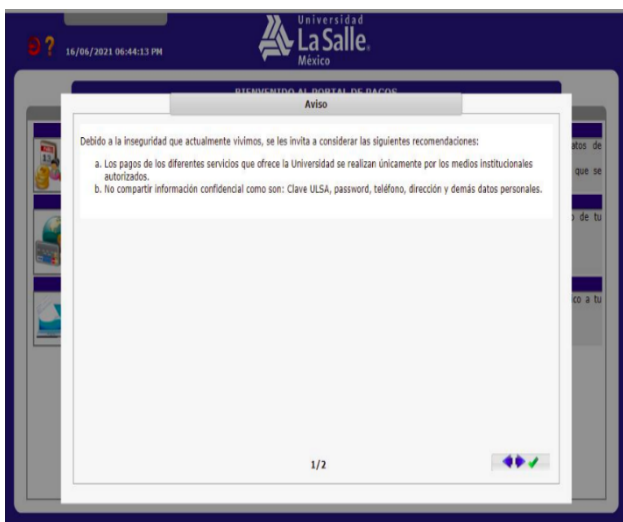

3. Selecciona "**Pago por internet o Fichas de 4**. Selecciona "**Lista de libros"**<br>**pago en banco"** 

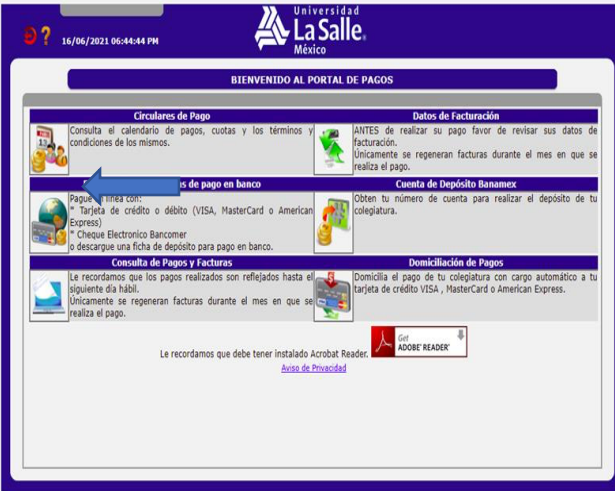

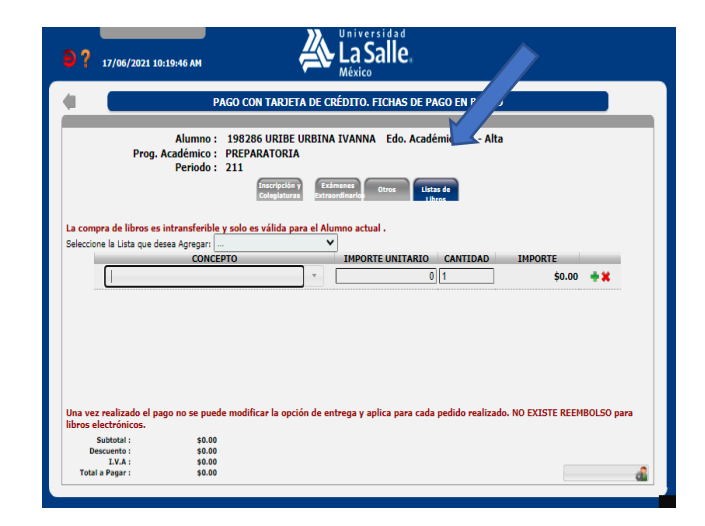

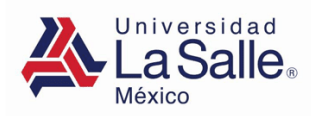

5. Selecciona la lista de libros de acuerdo con el grado que cursas.

6. Revisa tu lista de libros y elimina los libros que no deseas comprar con el botón "Eliminar". 堂

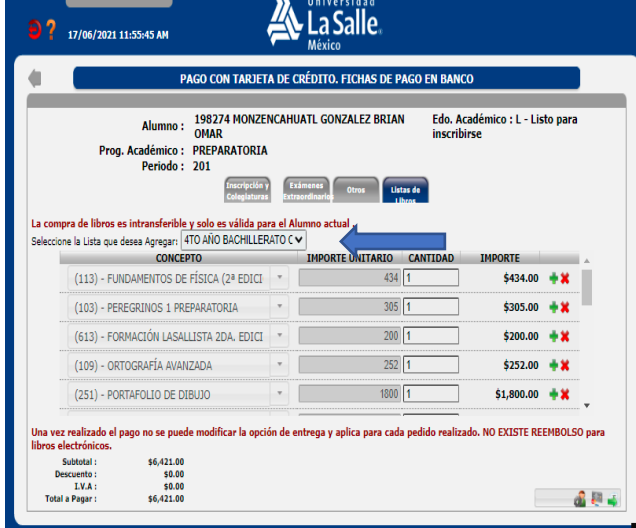

7. Puedes comprar los cuadernos por paquete de 10 piezas o por pieza suelta.

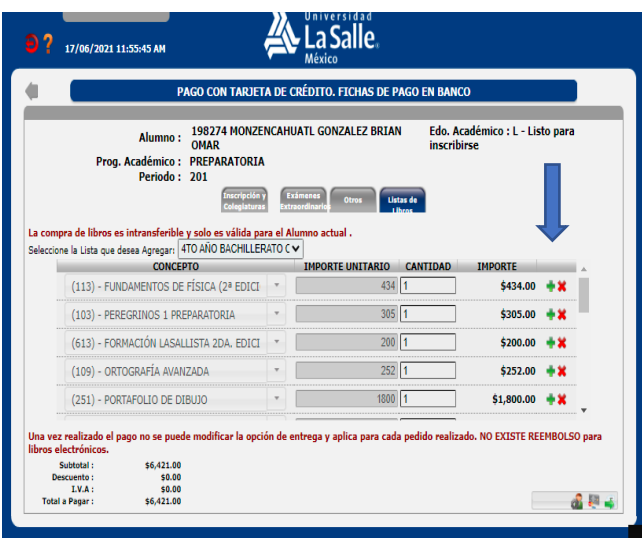

8. Una vez verificada tu lista de compra dar clic en el botón para generar ficha de pago.

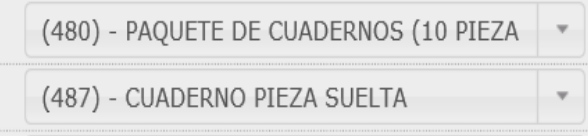

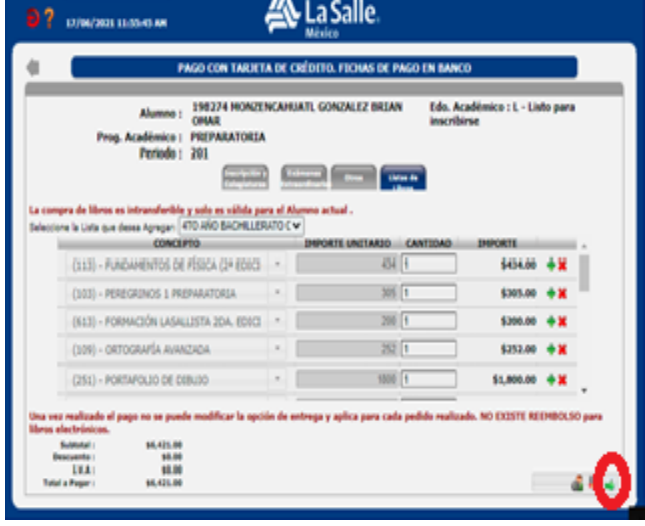

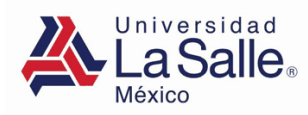

9. Selecciona tus datos de facturación y da clic en el botón para generar ficha de pago en banco.

10. Selecciona la opción de entrega más conveniente para ti y captura los datos necesarios. Para finalizar da clic en el botón aceptar.

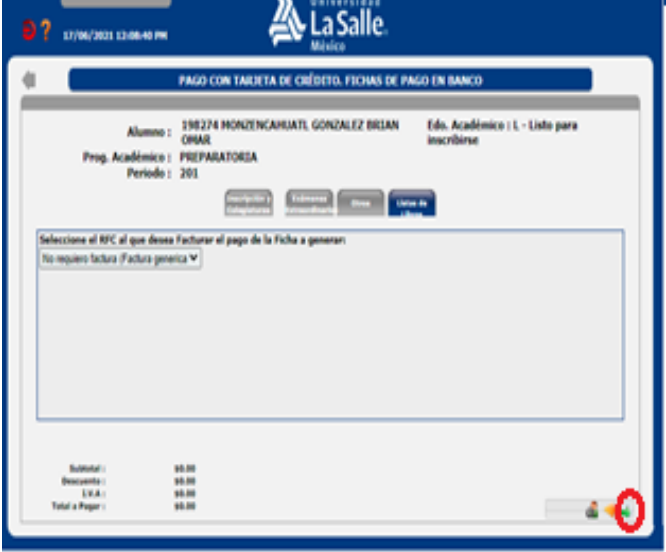

11. De La Universidad La Salle recibirás las facturas de los libros Reims impresos y electrónicos, cuadernos y portafolios de dibujo por correo electrónico en el transcurso del día.

.

**Exaños** La Salle **OPCIÓN DE ENTREG** n una opción de Entrega <sup>O</sup> Envío a domicilio, con un costo de \$150.00 pesos. (Únicamente en Área Metropolitana). .<br>O **Recoger en oficinas del proveedor**, sin costo, ubicadas en Av. Ermita Iztapalapa número 544, Colonia Héroes de Churubusco, Alcaldía Iztapalapa,<br>C.P. 09090, Ciudad de México, previa cita enviada por el proveedor. .<br>O Entrega en Universidad La Salle, (según corresponda el plantel de inscripción: Condesa o Sta. Teresa), sin costo. O Entrega en Universidad La Salle, *(según corresponda el plantel de inscripción: Condesa o Sta. Teresa)*, sin costo.<br>El proveedor enviará correo con la oita asignada para entrega en sus oficinas o en las instalaciones de Selecciona dirección: NUEVA  $\overline{\phantom{0}}$ Calle: No. Exterior No. Interior: **Entre calles** Estado Alcaldía/Municipio **Colonia**  $CP<sub>o</sub>$ Correo Electrónico Alumno: **Celular Alumno: Nombre Tutor: Electrónico Padre o Tutor:** Celular Alumno Padre o Tutor:

12. Del proveedor Books 2 Go recibirás las facturas o los recibos de los libros de diversas Editoriales de texto en español y de diversos idiomas en el momento en que se haga la entrega de los mismos.

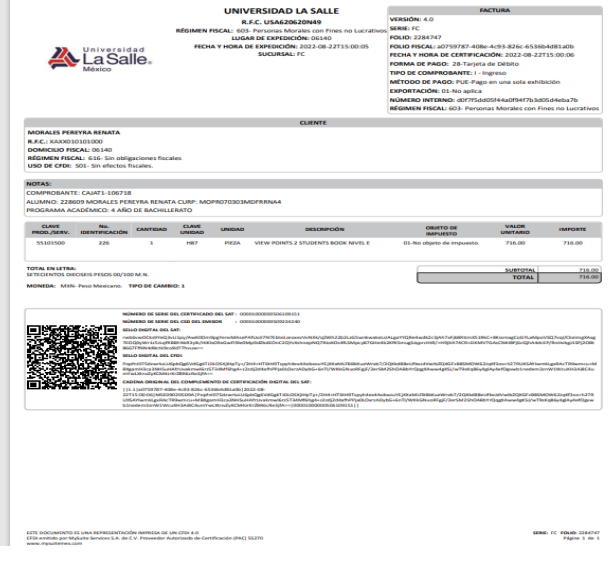

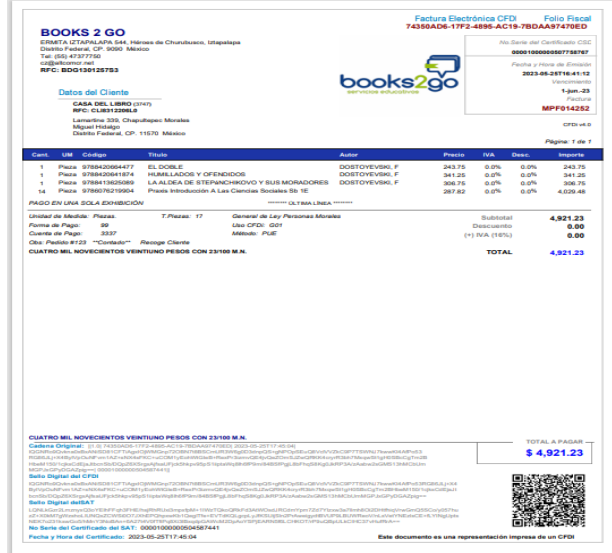

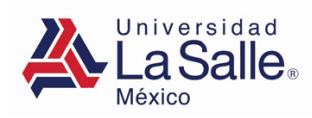

13. Imprime tu ficha de pago.

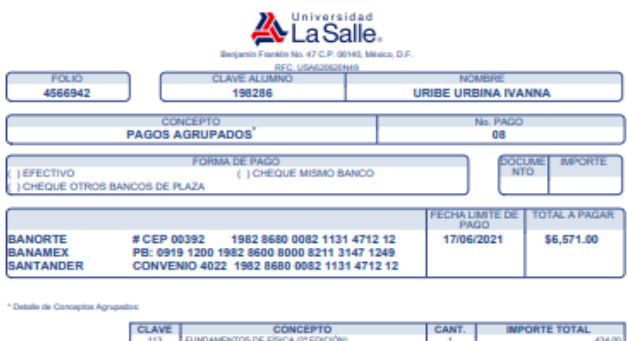

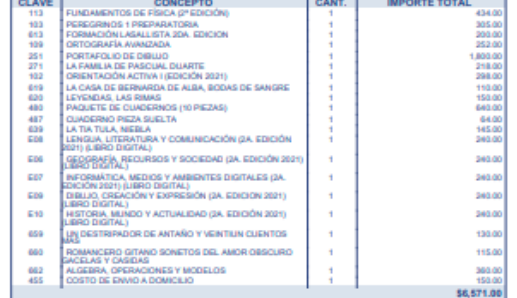

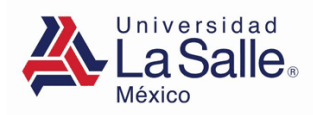

## **PAGO EN LINEA**

1.- Da clic en el menú "Pagos y Facturas"

de la sección "Servicios":

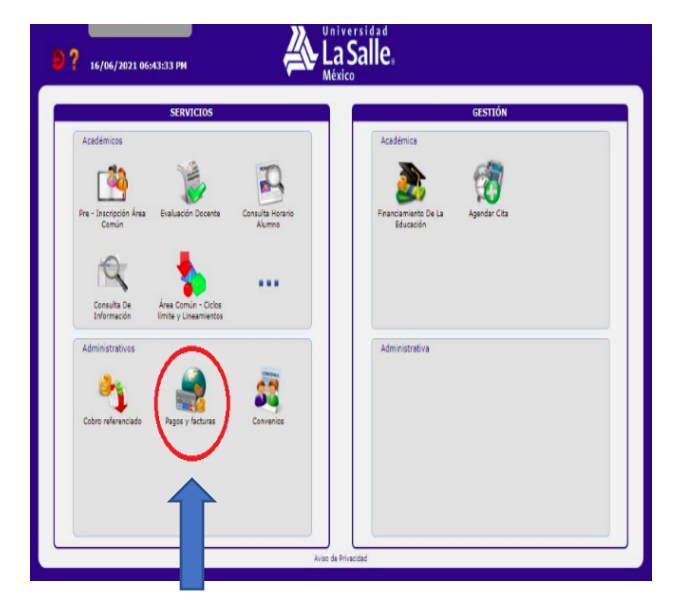

- **A** La Salle Debido a la inseguridad que actualmente vivimos, se les invita a considerar las siguientes reco a. Los pagos de los diferentes servicios que ofrece la Universidad se realizan únicamente por los medios institu que se autorizados.<br>b. No compartir información confidencial como son: Clave ULSA, password, teléfono, dirección y demás datos personales.  $1/2$  $49.7$
- 3. Selecciona "Pago por internet" and the selecciona "Lista de libros"

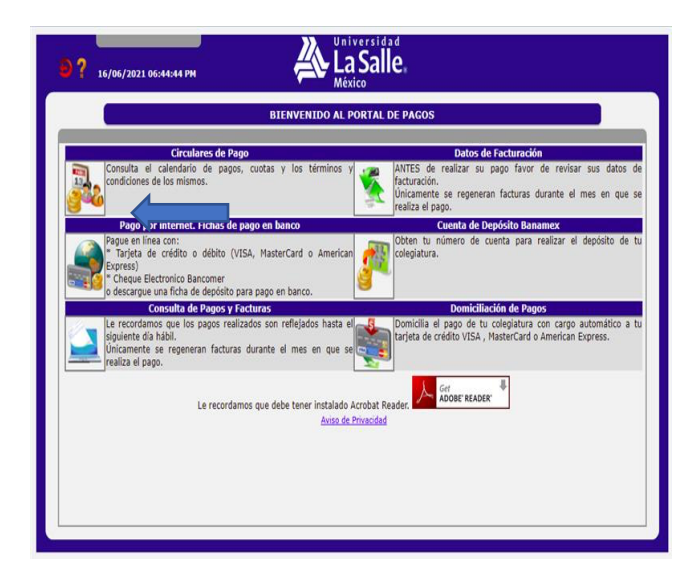

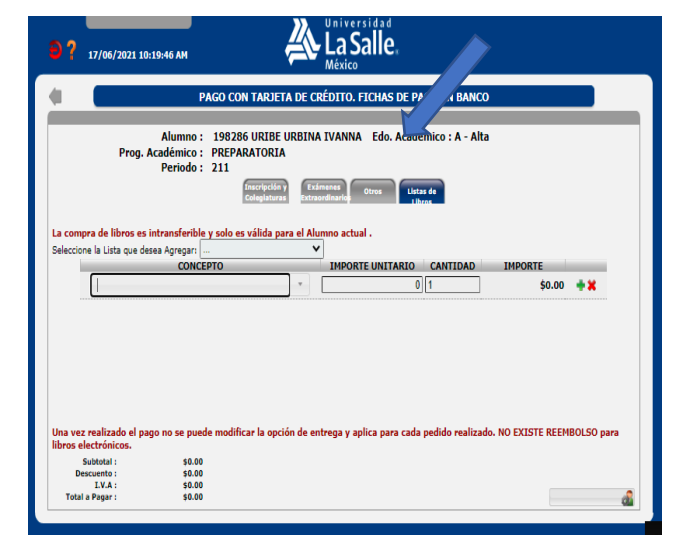

2. Sigue las "indicaciones Institucionales"

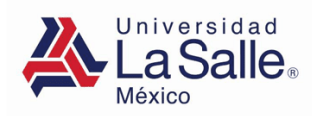

5. Selecciona la lista de libros de acuerdo con el grado que cursas.

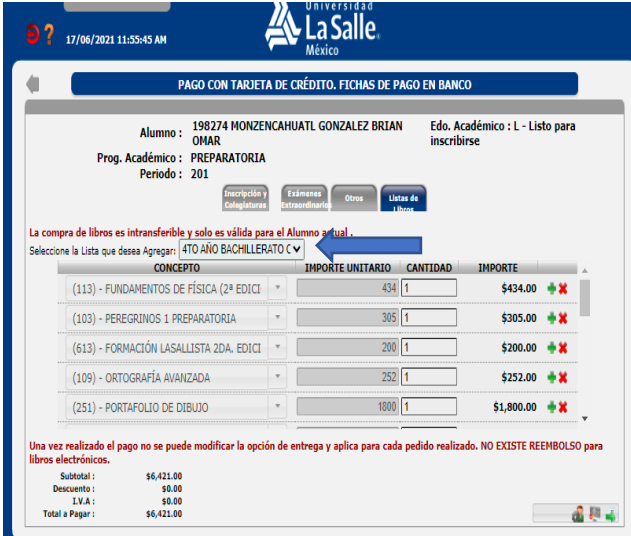

7. Puedes comprar los cuadernos por paquete de 10 piezas o por pieza suelta.

6. Revisa tu lista de libros y elimina los libros que no deseas comprar con el botón "Eliminar" 黉

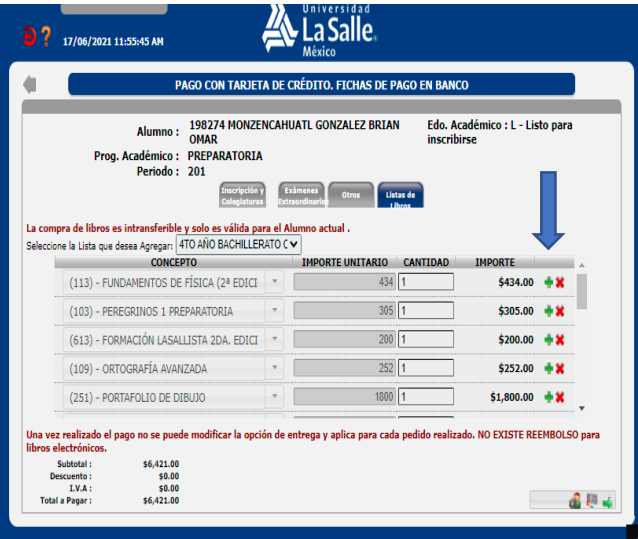

8. Una vez verificada tu lista de compra dar clic en el botón pago en línea.

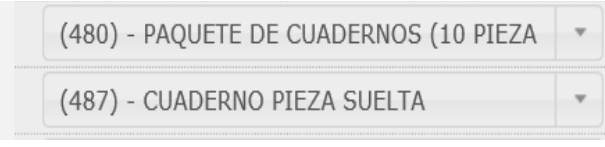

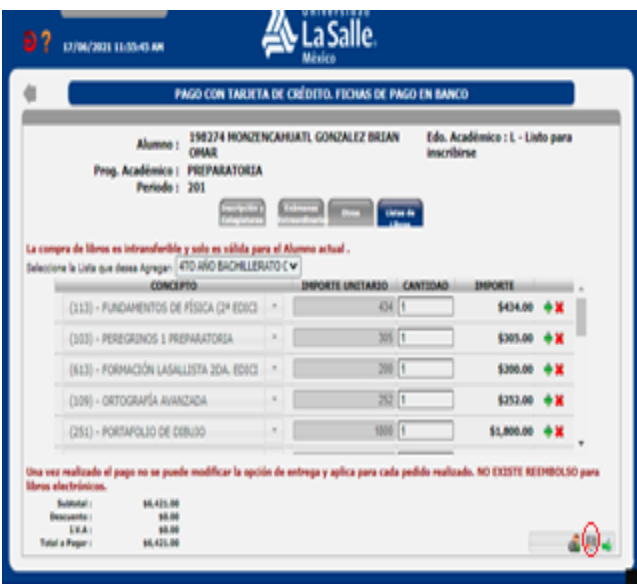

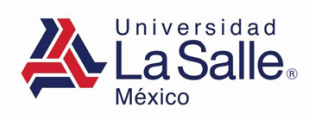

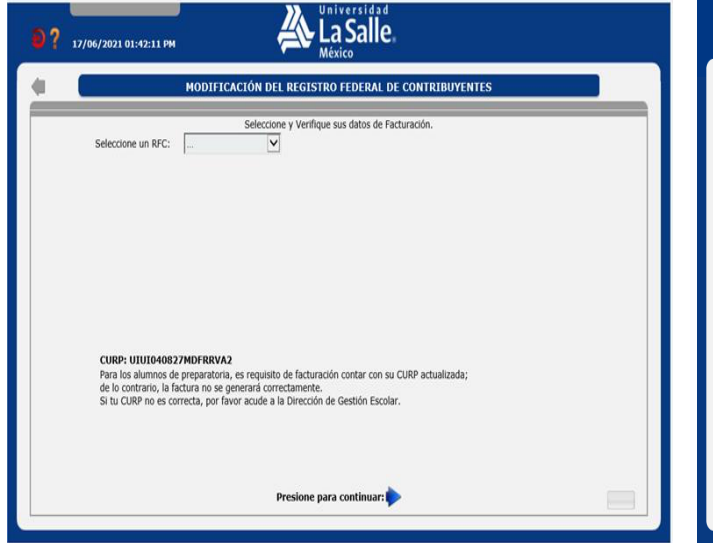

11. De La Universidad La Salle recibirás las facturas de los libros Reims impresos y electrónicos, cuadernos y portafolios de dibujo por correo electrónico en el transcurso del día.

.

9. Selecciona tus datos de facturación. 10. Selecciona la opción de entrega más conveniente para ti y captura los datos necesarios. Para finalizar da clic en el botón aceptar.

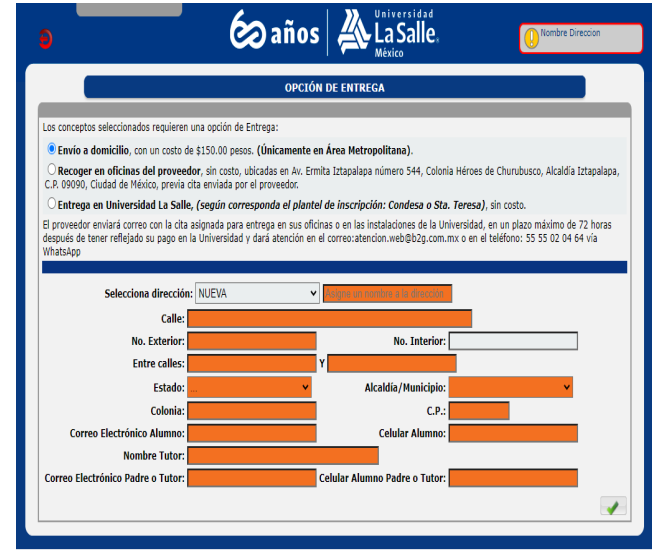

12. Del proveedor Books 2 Go recibirás las facturas o los recibos de los libros de diversas Editoriales de texto en español y de diversos idiomas en el momento en que se haga la entrega de los mismos.

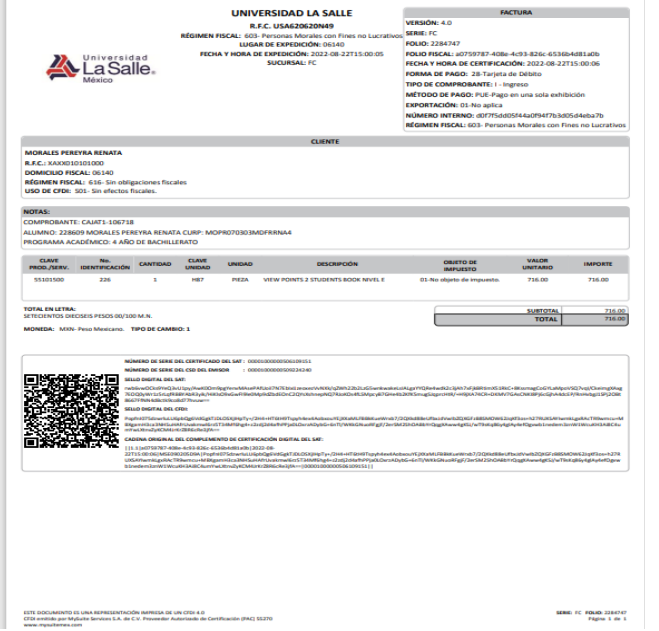

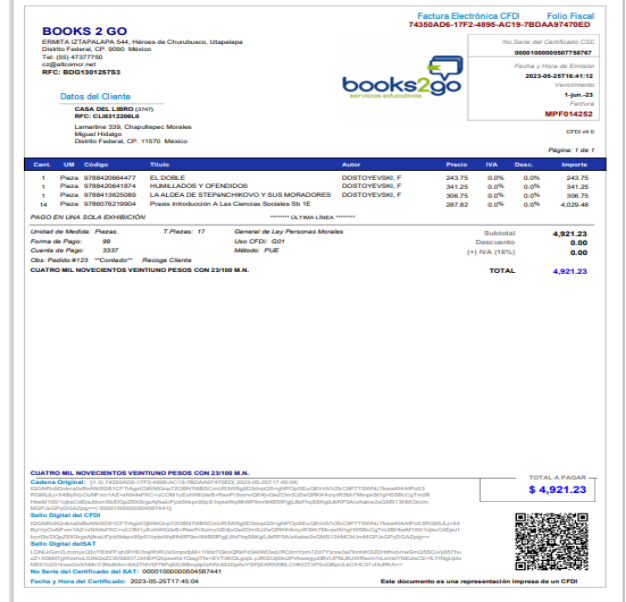

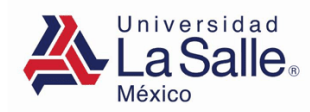

13. Proporciona los datos solicitados para continuar tu pago.

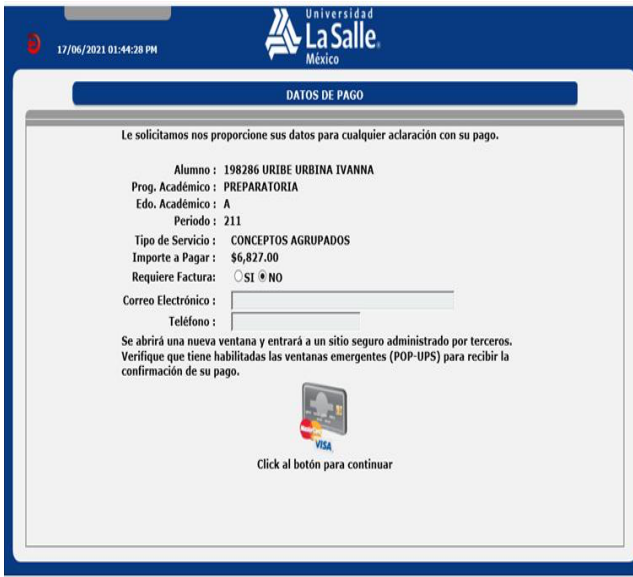

14. Anota los datos bancarios de la tarjeta con la que realizaras el pago.

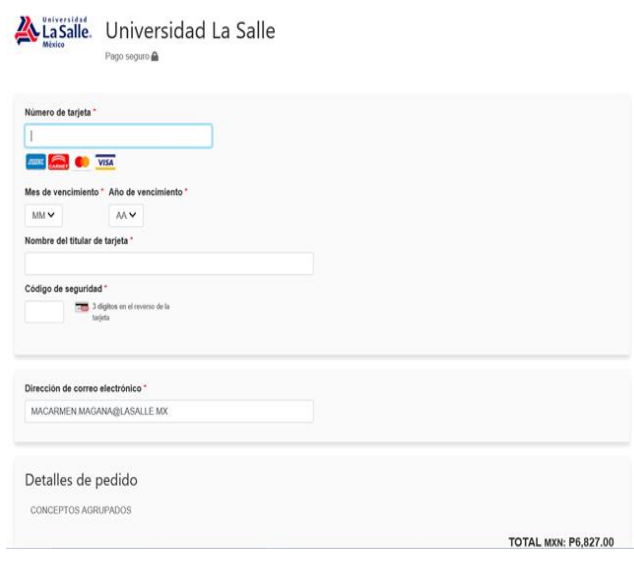